# Portfolio Manager® 101

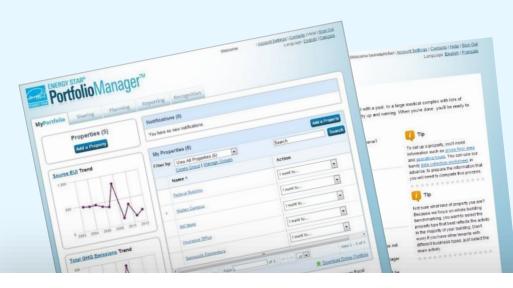

# ENERGY STAR® Portfolio Manager®

#### **Learning Objectives**

In this session, you will become familiar with EPA's ENERGY STAR Portfolio Manager tool and learn how to:

- Navigate Portfolio Manager
- Add a property and enter its use details
- Enter energy, water, and waste & materials data
- Analyze progress using performance documents, charts and graphs and reports

Note: ENERGY STAR also has short 5 minute videos on these introductory topics available for quick view at www.energystar.gov/buildings/training

# ENERGY STAR® Portfolio Manager®

#### Understand whole building use and cost for

1 Energy 2 Water 3 Waste & Materials

for all commercial spaces

#### **Management Tool**

- Compare, measure and track over time
- Set baselines, goals and targets
- Identify under performers
- Track the impact of management strategies
- Create custom reports and charts
- Share data with others
- Apply for ENERGY STAR certification
- Save energy and water + reduce waste= avoid \$

#### **Metrics Calculator**

- More than 300 metrics for all bldg.
   types
- Energy (source, site, weather normalized etc.)
- ENERGY STAR 1-to-100 score (for many building types)
- Greenhouse gas emissions (indirect, direct, total, avoided)
- Green power
- Water (indoor, outdoor by type)
- Waste & materials (trash, recycling, compost etc.)

Free, online secure platform: <a href="www.energystar.gov/portfoliomanager">www.energystar.gov/portfoliomanager</a>

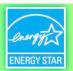

# Benchmarking is the process of comparing use to gain valuable perspective about building performance

| Use Portfolio Manager to:                                                                    | Energy                            | Water                           | Waste & Materials |
|----------------------------------------------------------------------------------------------|-----------------------------------|---------------------------------|-------------------|
| Establish a baseline:                                                                        | ✓                                 | ✓                               | ✓                 |
| • Compare current use to baseline overtime.                                                  | ✓                                 | ✓                               | ✓                 |
| <ul> <li>Compare median of national sample of<br/>similar buildings to baseline.</li> </ul>  | ✓                                 |                                 |                   |
| <ul> <li>Compare normalized national sample of<br/>similar buildings to baseline.</li> </ul> | (ENERGY<br>STAR<br>1-100 Score)   | (Multifamily<br>1-100<br>Score) |                   |
| Set target reduction goal.                                                                   | ✓                                 |                                 |                   |
| Compare properties in portfolio to each other.                                               | ✓                                 | ✓                               | ✓                 |
| Apply for recognition (eligible space types).                                                | (ENERGY<br>STAR<br>Certification) |                                 |                   |

#### The 1-100 ENERGY STAR Score

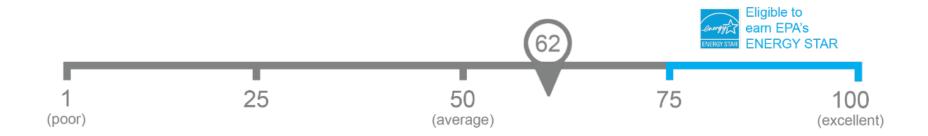

One simple number understood by ALL stakeholders.

#### **Property types with 1-100 ENERGY STAR scores**

\*Not eligible for ENERGY STAR Certification

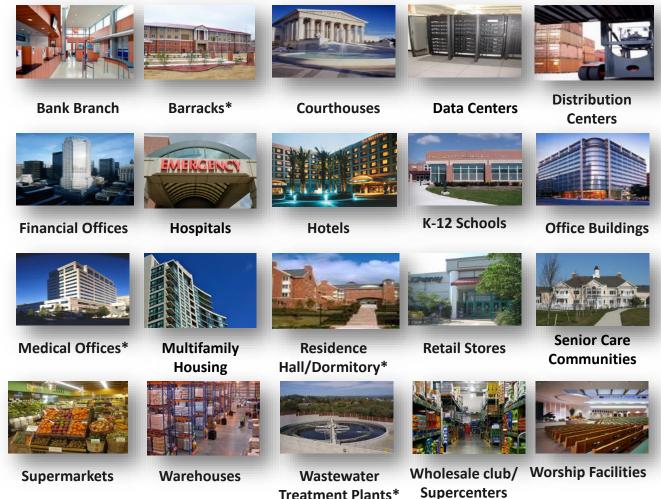

## **ENERGY STAR Score for Multi-Use Properties**

Eligible for Score

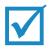

Ineligible for Score

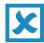

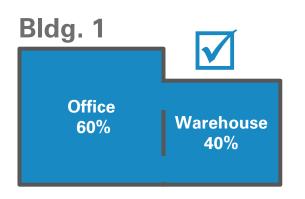

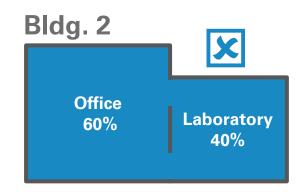

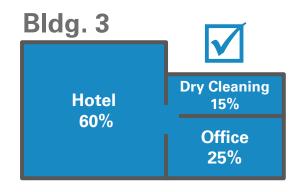

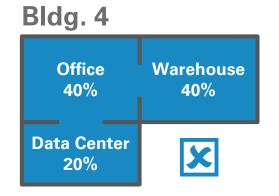

#### **ENERGY STAR Portfolio Manager - Canada**

- The tool has been adapted to include Canadian weather data, postal codes, both official languages, the metric system and other data specific to Canada.
- Scores are based on a model developed by Natural Resources
   Canada using data from Canadian buildings.
- Please direct all questions about Canadian properties to Natural Resources Canada

- Property types include:
  - Distribution Center
  - Financial Office
  - K-12 School
  - Hospitals
  - Ice Rinks/Curling Rinks
  - Medical Office
  - Non-Refrigerated Warehouse
  - Office
  - Residential Care Facility
  - Self-Storage Facility
  - Senior Care Community
  - Supermarket/Grocery Store

#### Pop Quiz!

- Portfolio Manager can be used to benchmark building performance for which resource types?
  - a. Energy
  - b. Water
  - c. Waste
  - d. All of the above
- 2. True or False: If your building is not eligible for the 1-100 ENERGY STAR score, you cannot benchmark in Portfolio Manager.
  - a. True
  - b. False

#### Pop Quiz!

- 1. Portfolio Manager can be used to benchmark building performance for which resource types?
  - a. Energy
  - b. Water
  - c. Waste
  - d. All of the above

You can benchmark any combination of these three resources in Portfolio Manager!

- 2. True or False: If your building is not eligible for the 1-100 ENERGY STAR score, you cannot benchmark in Portfolio Manager.
  - a. True
  - b. False

For property types not eligible for the ENERGY STAR score, there are a variety of other metrics that you can use to track performance other time, including:

- Site and Source Energy Use Intensity
- Weather Normalized Energy Use
- · Greenhouse Gas Emissions
- And dozens more!

### To Get Started in Portfolio Manager you will need:

- Property information:
  - Primary function
  - Name, address, postal code
  - Year built
  - Gross floor area

- 2 Property use details, e.g.:
  - Operating hours
  - No. of computers
  - No. of workers, etc.
- 3 At least 12 mos. of consumption data for resource/s you want to track:
  - Property-specific utility bills for all purchased and on-site generated energy and water
  - Quantity of waste and materials recycled, disposed, donated etc.

Use Portfolio Manager's <u>data collection worksheet</u> to gather data upfront for your property type/s

https://portfoliomanager.energystar.gov/pm/dataCollectionWorksheet

#### **How To**

- Navigate Portfolio Manager
- Add a property and enter its use details
- Enter energy, water, and waste & materials data
- Generate reports to assess progress

#### **Energystar.gov/portfoliomanager**

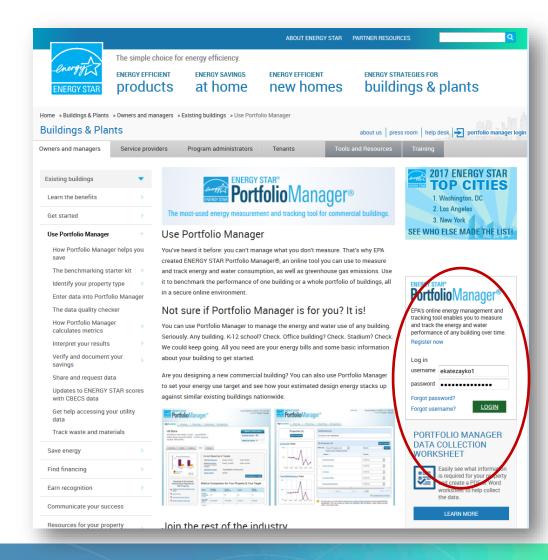

Create a username and password

Log in

#### **Navigate Portfolio Manager**

#### 4 portfolio level tabs

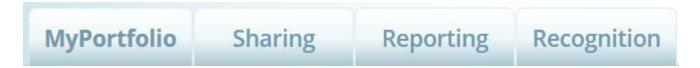

#### 7 property level tabs

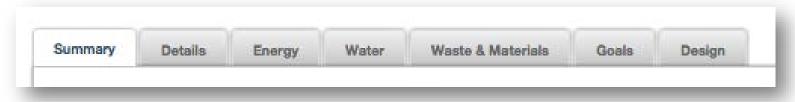

Intuitive navigation – multiple ways to get to the same place

#### **Navigate Portfolio Manager**

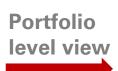

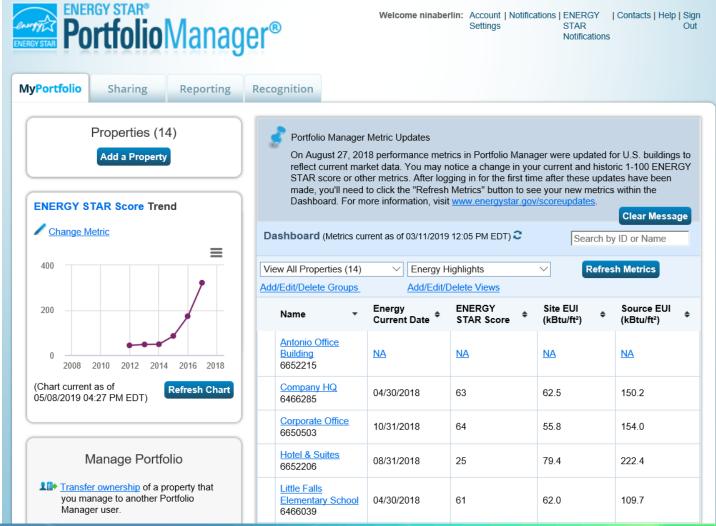

### **Navigate Portfolio Manager**

Property level view

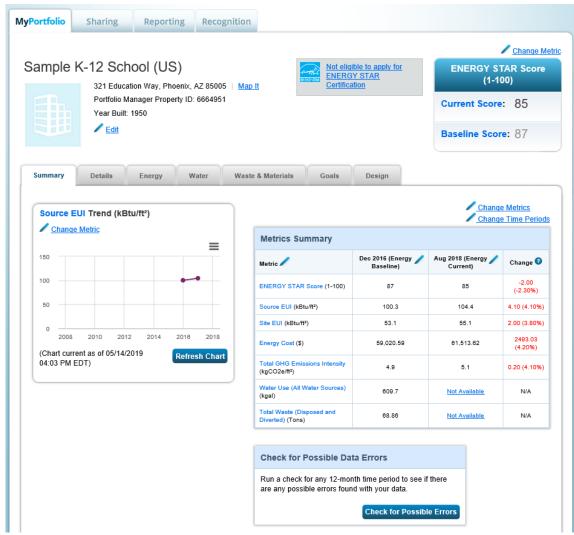

#### **How To**

- Navigate Portfolio Manager
- Add a property and enter its use details
- Enter energy, water, and waste & materials data
- Generate reports to assess progress

#### **Get Data Into Portfolio Manager**

Manual entry

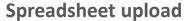

Web services

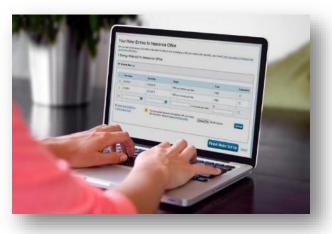

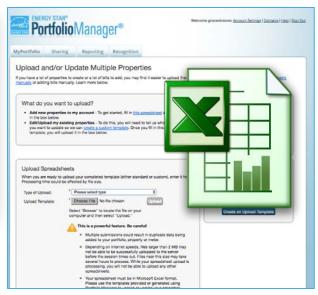

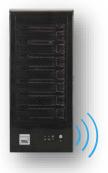

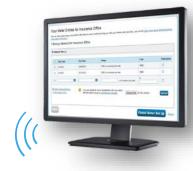

Choose the best data management method.

#### **Get Data In: Manually**

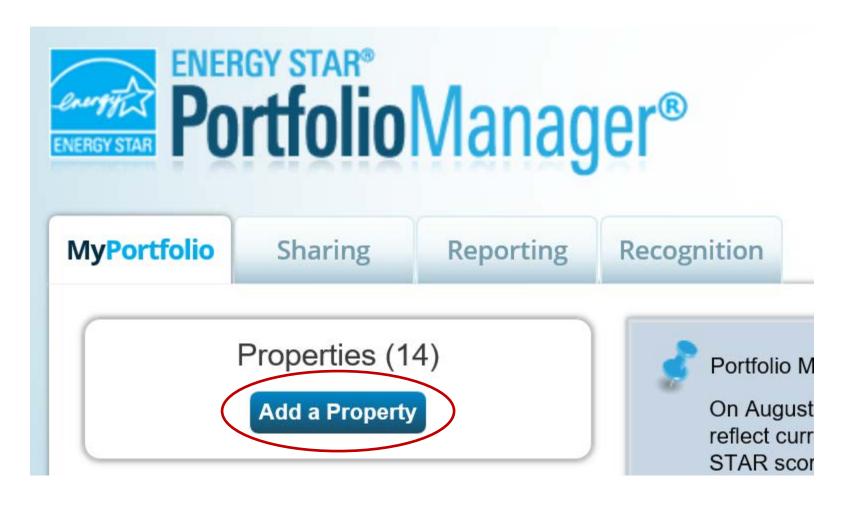

#### **Get Data In: Spreadsheet Upload**

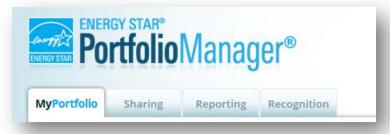

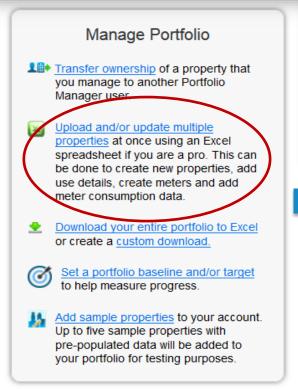

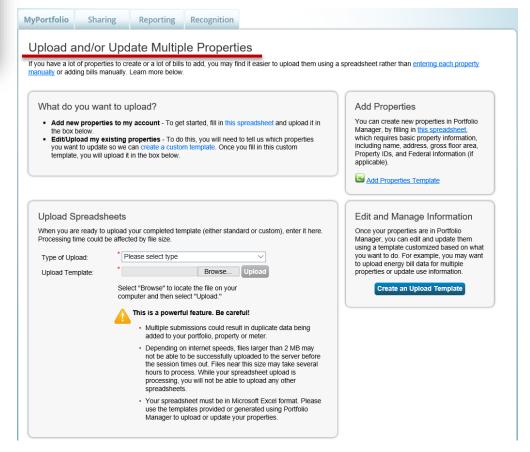

#### **Get Data In: ENERGY STAR Web Services**

- Some energy service companies and utilities exchange data with Portfolio Manager to:
  - Manage building and utility data for customers
  - Access the ENERGY STAR
     score and other performance
     metrics
- To use web services, "connect" and "share" your properties with your web service provider from the Sharing tab

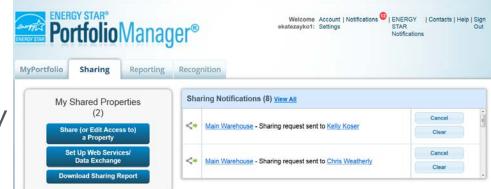

#### **Get Data In: ENERGY STAR Web Services**

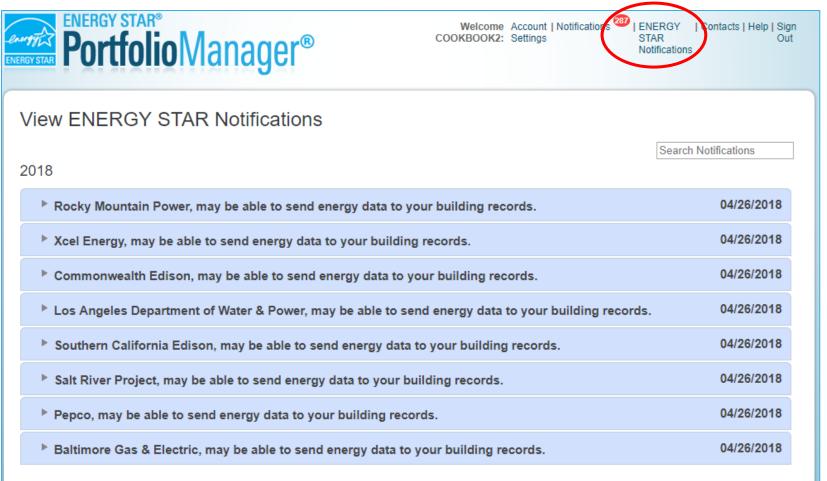

 Users will have an ENERGY STAR Notification when web services are available for a property

#### **Get Data In: ENERGY STAR Web Services**

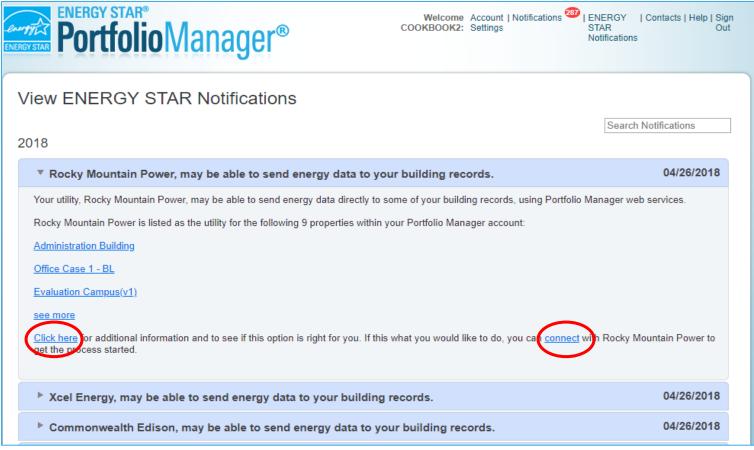

 Expand the notification for more information or to connect with the utility; connecting is the first step for using web services.

#### Pop Quiz!

- 3. How many ways are there to get data into Portfolio Manager?
  - a. One
  - b. Two
  - c. Three
  - d. Four or more

#### Pop Quiz!

- 3. How many ways are there to get data into Portfolio Manager?
  - a. One
  - b. Two
  - c. Three
  - d. Four or more

You can get data into Portfolio Manager three ways:

- 1. Manually (create/update one property or meter at a time)
- 2. Using spreadsheet templates
- 3. By working with third-party providers that exchange data directly with Portfolio Manager via web services

#### **Add a Property**

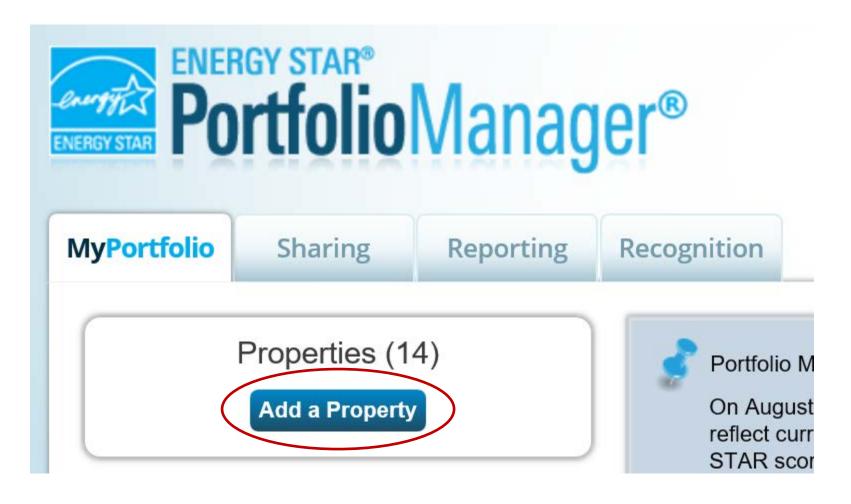

#### **Add a Property: Existing Property**

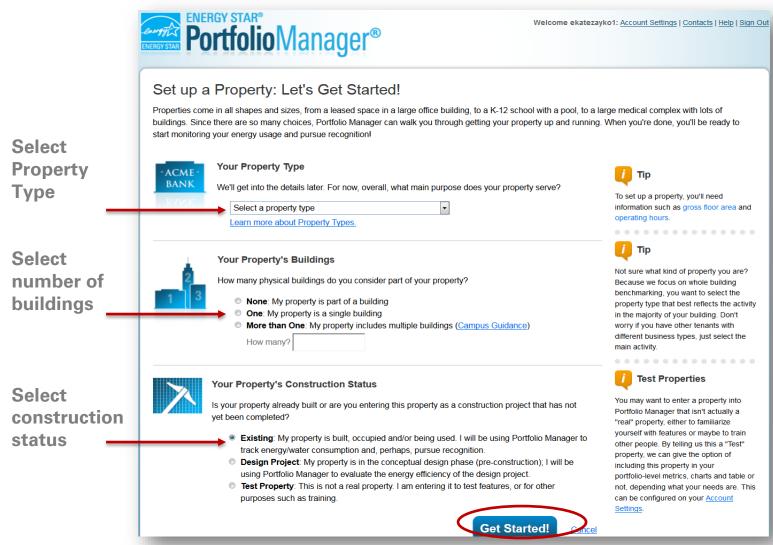

## **Basic Property Information**

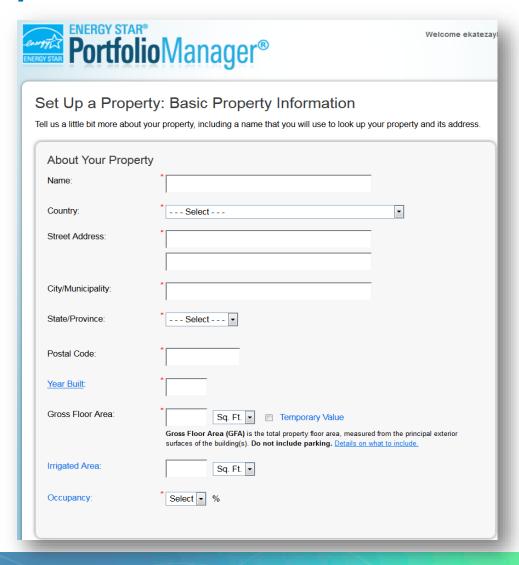

#### Check the statements that apply

# Do any of these apply? My property's energy consumption includes parking areas My property has a Data Center that requires a constant power load of 75 kW or more My property has one or more retail stores My property has one or more restaurants/cafeterias Continue Cancel

#### **Enter Values for Property Use Details**

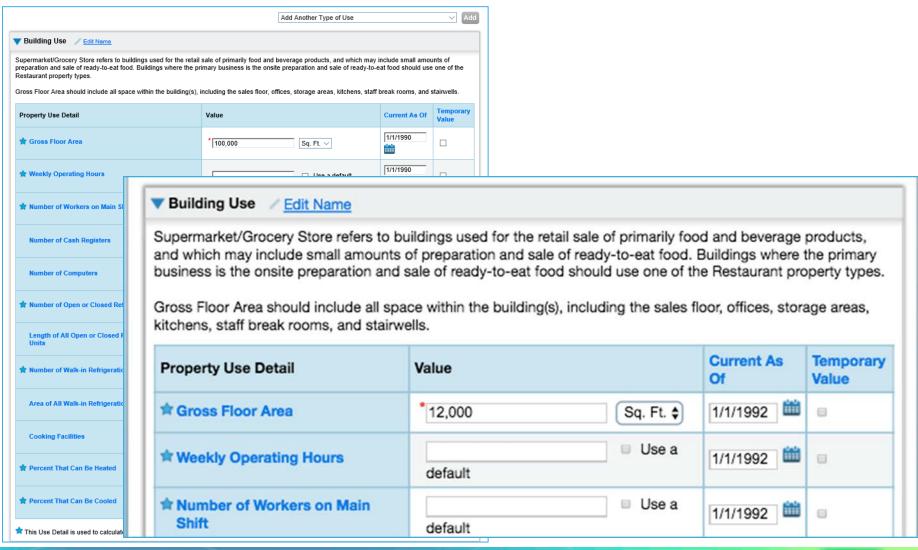

### **Property Summary Tab**

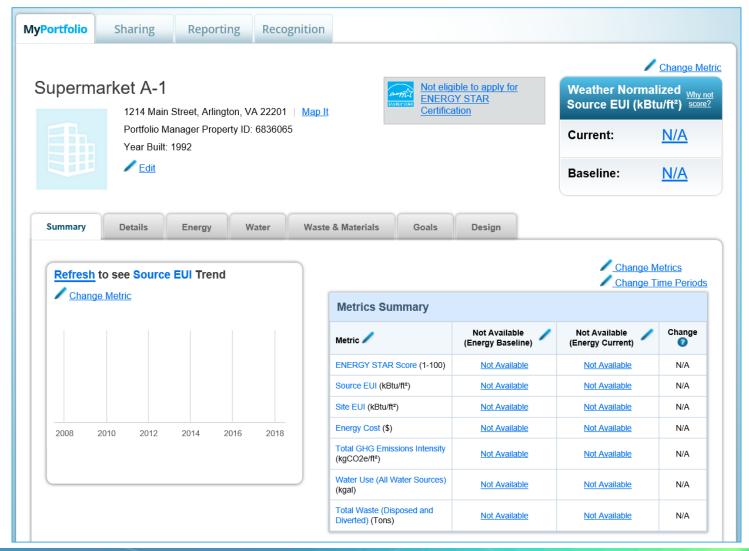

### **Property Summary Tab – Customized Metric Displays**

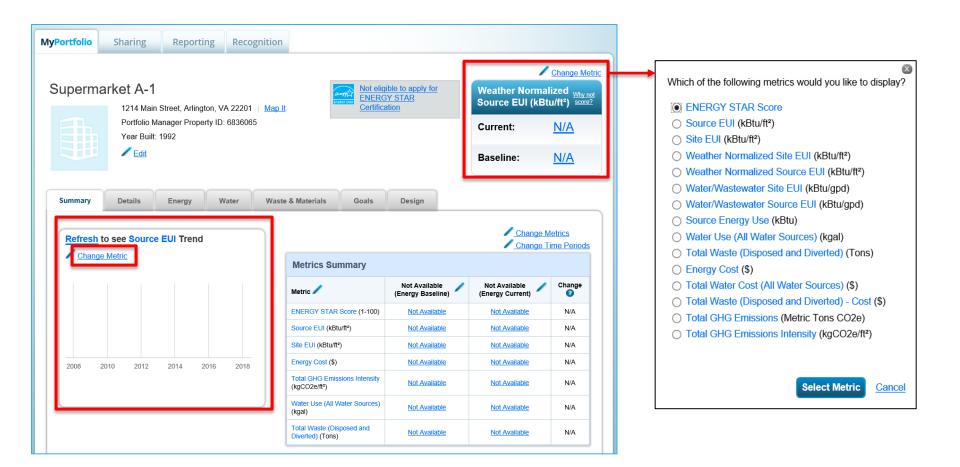

Add and Set Up a Property: More than One Building

(Campus)

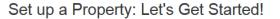

Properties come in all shapes and sizes, from a leased space in a large office building, to a K-12 school with a pool, to a large medical complex with lots of buildings. Since there are so many choices, Portfolio Manager can walk you through getting your property up and running. When you're done, you'll be ready to start monitoring your energy usage and pursue recognition!

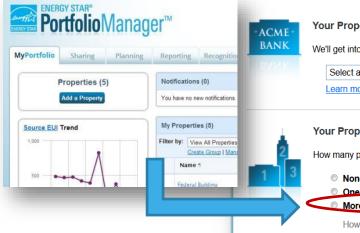

#### Your Property Type

We'll get into the details later. For now, overall, what main purpose does your property serve?

Select a property type

Learn more about Property Types.

#### Your Property's Buildings

How many physical buildings do you consider part of your property?

- None: My property is part of a building
- More than One: My property includes multiple buildings (Campus Guidance)

How many?

## Your Property's Construction Status

Is your property already built or are you entering this property as a construction project that has not yet been completed?

- Existing: My property is built, occupied and/or being used. I will be using Portfolio Manager to track energy/water consumption and, perhaps, pursue recognition.
- Design Project: My property is in the conceptual design phase (pre-construction); I will be using Portfolio Manager to evaluate the energy efficiency of the design project.
- Test Property: This is not a real property. I am entering it to test features, or for other purposes such as training.

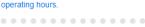

To set up a property, you'll need

information such as gross floor area and

Not sure what kind of property you are? Because we focus on whole building benchmarking, you want to select the property type that best reflects the activity in the majority of your building. Don't worry if you have other tenants with different business types, just select the main activity.

#### Test Properties

You may want to enter a property into Portfolio Manager that isn't actually a "real" property, either to familiarize yourself with features or maybe to train other people. By telling us this a "Test" property, we can give the option of including this property in your portfolio-level metrics, charts and table or not, depending what your needs are. This can be configured on your Account Settings.

**Get Started!** 

Cancel

#### **Campus Configurations**

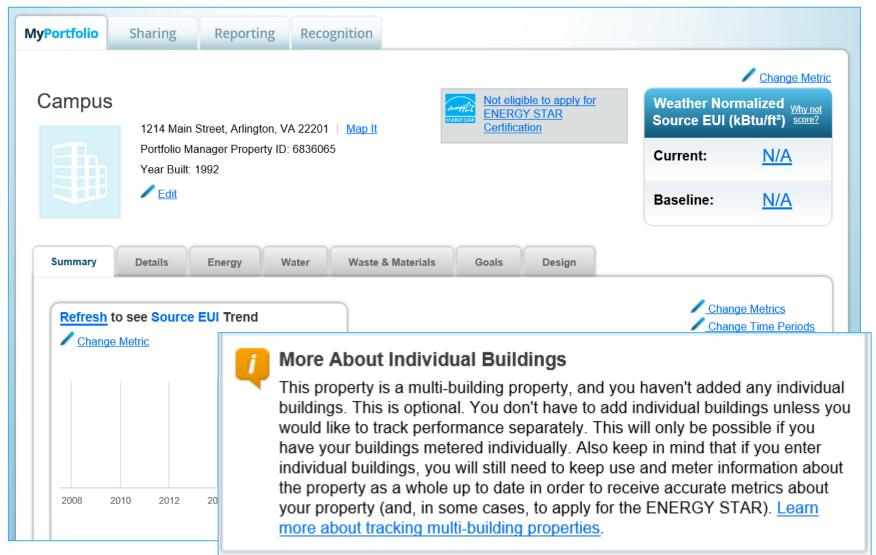

#### **How To**

- Navigate Portfolio Manager
- Add a property and enter its use details
- Enter energy, water, and waste & materials data
- Generate reports to assess progress

#### **Meters Tabs**

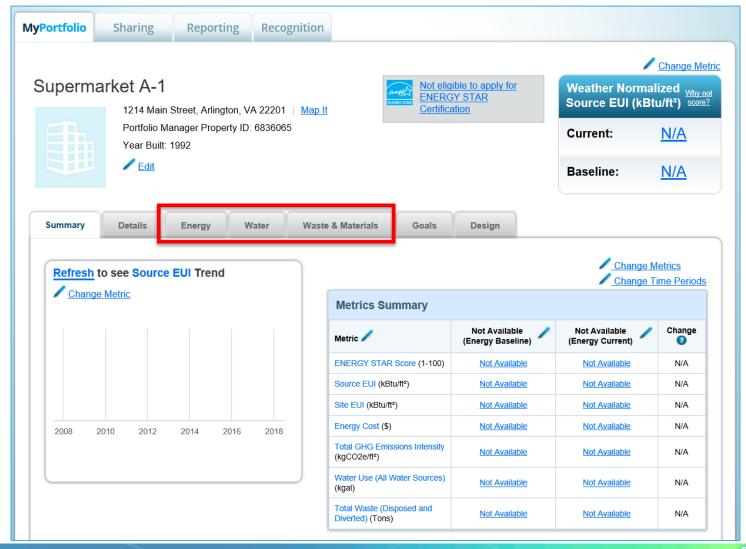

### **Water Tab**

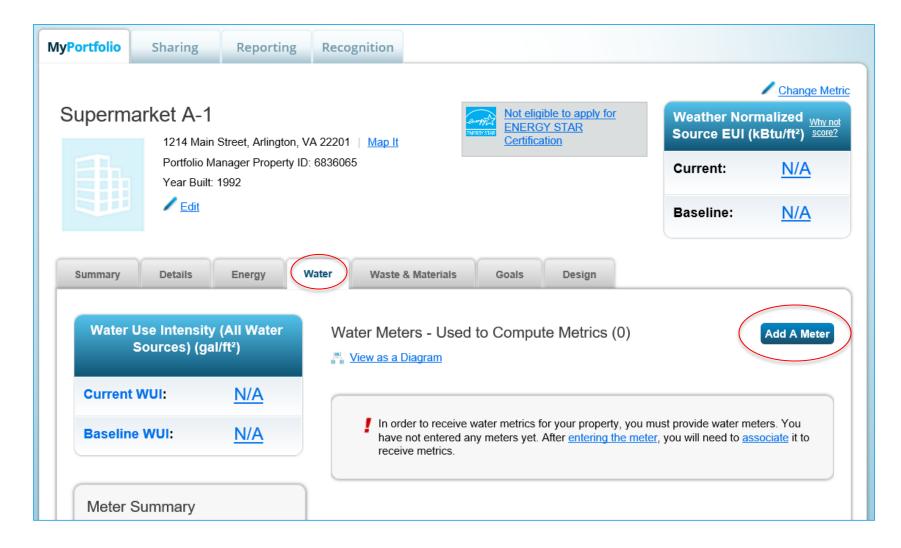

### **Waste & Materials Tab**

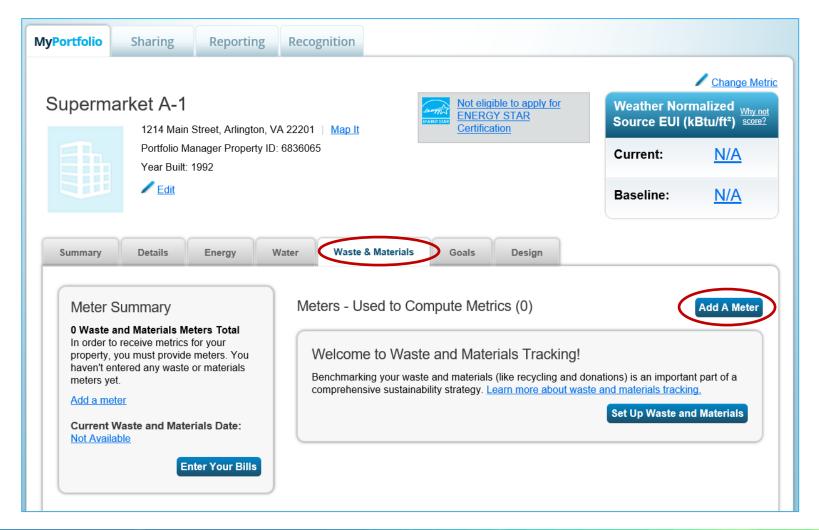

### **Energy Meter Tab**

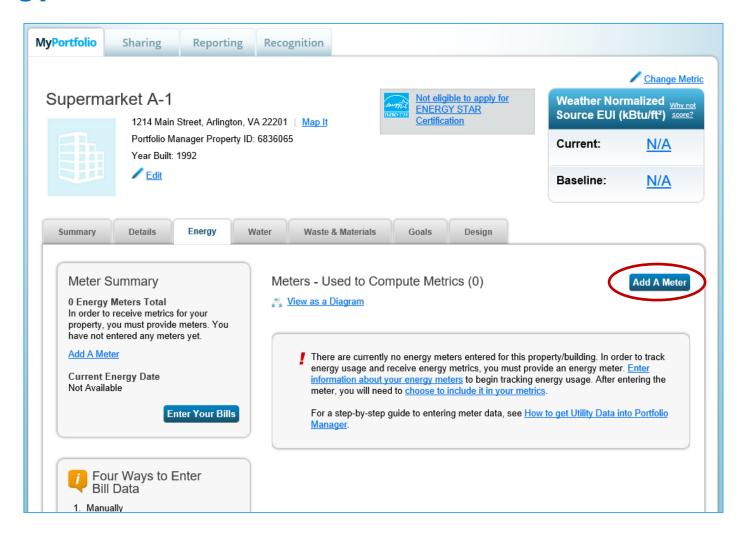

# **Enter Additional Information**

| ir ways to enter meter data. First, you can enter manually, starting below. Second, you can se<br>eadsheet with just your bill data. Third, for advanced users, you can use our upload tool that a<br>ou can hire an organization that exchanges data to update your energy data automatically. |                                                                            |
|----------------------------------------------------------------------------------------------------|----------------------------------------------------------------------------|
| Sources of Your Property's Energy                                                                                                    | Tracking Energy                                                            |
| What kind of energy do you want to track? Please select all that apply.                                                                                                    | To track your energy, create an                                            |
| ☐ Electric                                                                                                    | meter for each source of energy                                            |
| ☐ Natural Gas                                                                                                    | utility, a neighboring building, or<br>onsite solar or wind panel. If you  |
| ☐ Propane                                                                                                    | purchase a raw fuel (e.g. gas) a                                           |
| ☐ Fuel Oil (No. 2)                                                                                                    | produce your own fuel (e.g., ele-<br>chilled water), you only need a n     |
| ☐ Diesel                                                                                                    | the fuel you purchased (e.g. gas<br>not for the fuel you produce.          |
| ☐ District Steam                                                                                                    | not for the fuel you produce.                                              |
| ☐ District Hot Water                                                                                                    | Two Meters Needed                                                          |
| ☐ District Chilled Water                                                                                                    | Onsite Solar/Wind                                                          |
| ☐ Fuel Oil (No. 4)                                                                                                    | If you've got onsite Solar (or Wir                                         |
| ☐ Fuel Oil (No. 5 and No. 6)                                                                                                    | still need to enter an Electric Gri                                        |
| ☐ Coal (anthracite)                                                                                                    |                                                                            |
| Coal (bituminous)                                                                                                    | Automate Your Met                                                          |
| ☐ Coke                                                                                                    | Entries                                                                    |
| ☐ Wood                                                                                                    | There are many organizations the electronically enter your utility date.   |
| ☐ Kerosene                                                                                                    | Portfolio Manager. Many utilities                                          |
| ☐ Fuel Oil (No. 1)                                                                                                    | this service for free. Service pro-<br>integrate this service into their o |
| Other:                                                                                                    | software and value-added offerin                                           |
|                                                                                                    |                                                                            |

### **About Your Meters**

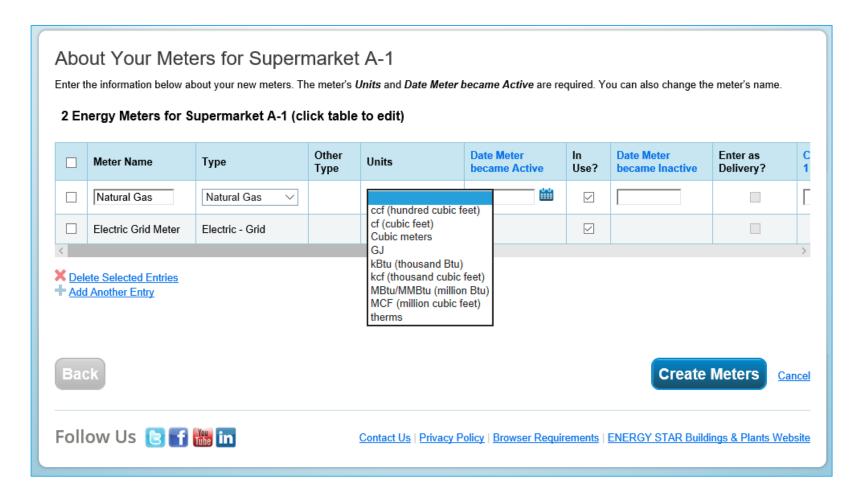

# **Add Energy Consumption Information**

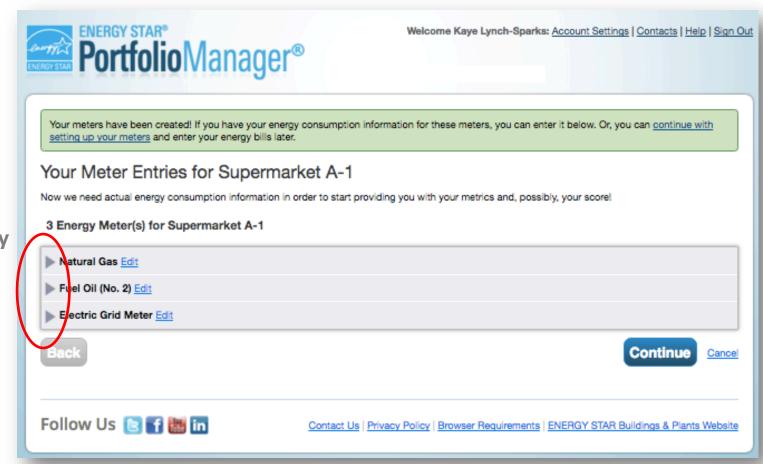

Expand meter by clicking arrow

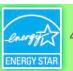

### Add Meter Entries and Fill in Data

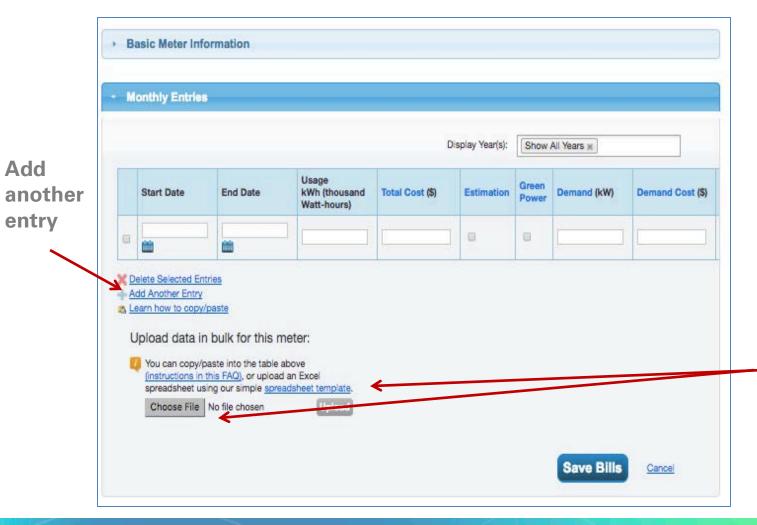

How To Guide:
Electric
Demand
Tracking
https://www.en
ergystar.gov/b
uildings/toolsandresources/how
track electric
demand portfo
lio manager.

Use a spreadsheet to upload or copy and paste

# Meters to Add to Total Consumption

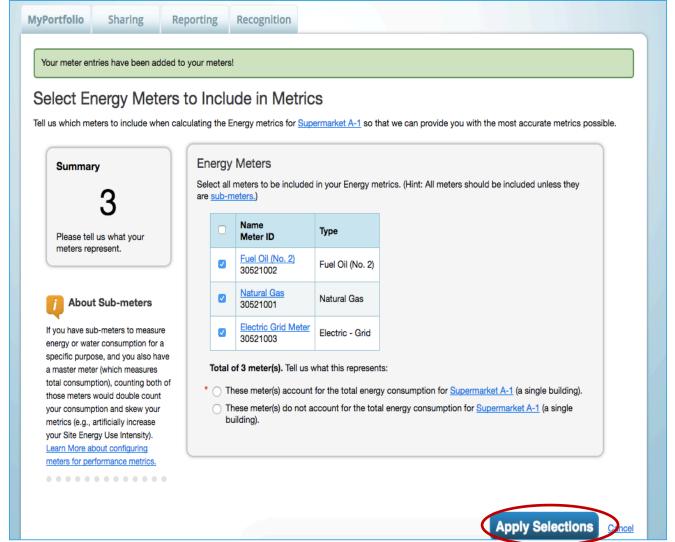

# **Energy Meters Tab: Meters Added and Displayed**

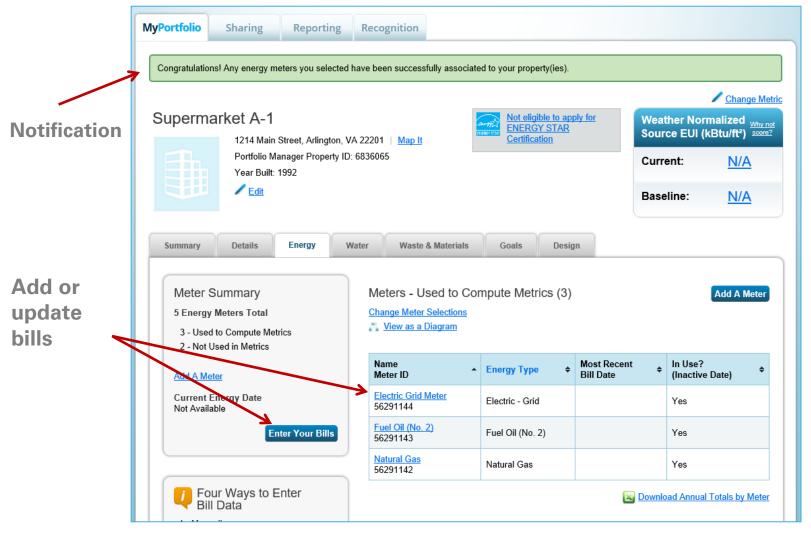

### **View Meter Data and Manage Bills for Your Property**

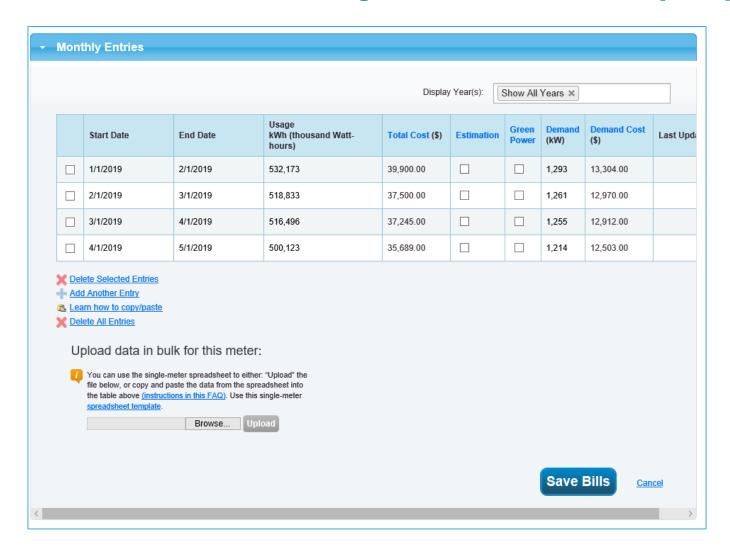

### **How To**

- Navigate Portfolio Manager
- Add a property and enter its use details
- Enter energy, water, and waste & materials data
- Analyze progress using performance documents, charts and graphs and reports

# **Reporting Tab**

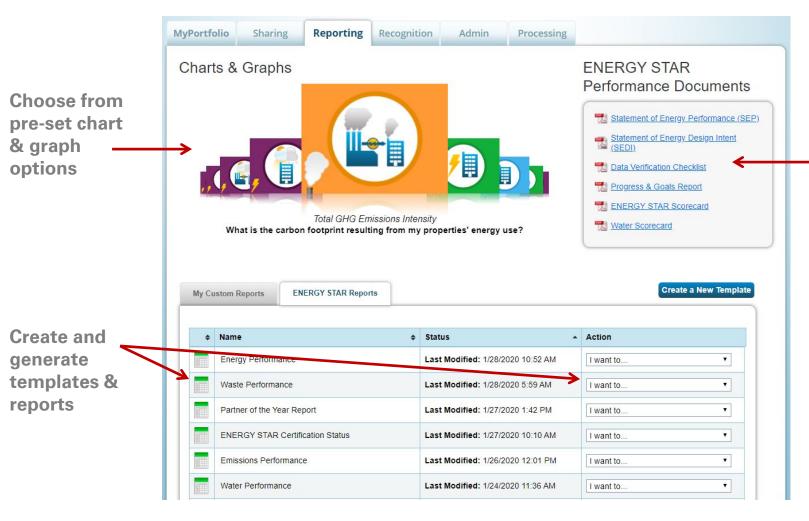

Download performance documents

### **Performance Documents**

# **ENERGY STAR** Performance Documents

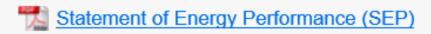

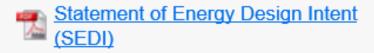

- Data Verification Checklist
- Progress & Goals Report
- **ENERGY STAR Scorecard**
- Water Scorecard

# **Charts & Graphs**

- Source EUI
- Site EUI
- ENERGY STAR score
- Weather normalized source EUI
- Weather normalized site EUI
- Total GHG emissions intensity
- Energy cost intensity
- Indoor water intensity
- Indoor water cost intensity

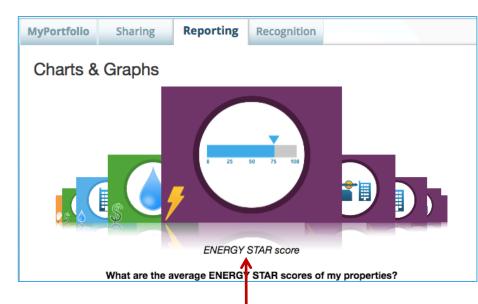

Scroll through to see available Charts & Graphs.

# **Charts & Graphs**

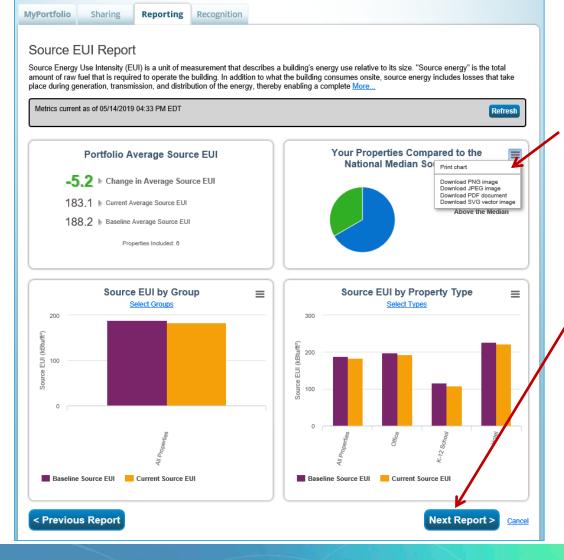

Print or download figures for use externally

View the next chart

Scroll to bottom to view and export raw data

# **Reporting Tab**

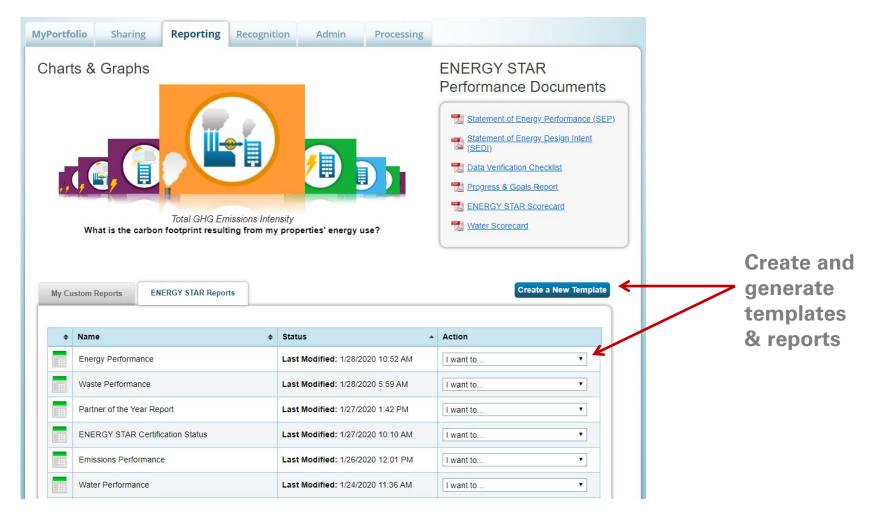

# **Standard Reports**

- Performance Highlights
- Energy Performance
- Emissions Performance
- Water Performance
- Fuel Performance
- Waste Performance
- ENERGY STAR Certification Status
- Partner of the Year Report
- Sustainable Buildings Checklist Report

### Pop Quiz!

- 4. True or False: Portfolio Manager users must define a custom template if they want to use the Reporting functionality.
  - a. True
  - b. False

### Pop Quiz!

- 4. True or False: Portfolio Manager users must define a custom template if they want to use the Reporting functionality.
  - a. True
  - b. False

Portfolio Manager offers a variety of standard, pre-defined Reporting features, such as ENERGY STAR Performance Documents, charts and graphs, and standard progress report templates on energy and greenhouse gas usage.

### Recap

### We learned how to:

- Navigate Portfolio Manager
- Add a property and enter its use details
- Enter energy, water, and waste & materials data
- Analyze progress using performance documents, charts and graphs and reports

### **Extra Help**

- Visit <u>www.energystar.gov/buildingshelp</u>
  - Extensive list of FAOs
  - Online form to submit technical questions or comments
- Additional Portfolio Manager training resources available at: www.energystar.gov/buildings/training
  - Step-by-step documents (PDF)
  - Access to recorded trainings and short videos
  - Information on upcoming trainings
- Register for regular webinars at: <a href="http://esbuildings.webex.com">http://esbuildings.webex.com</a>
- Portfolio Manager Technical Reference Series:
   <a href="http://www.energystar.gov/index.cfm?c=evaluate\_performance.bus\_portf">http://www.energystar.gov/index.cfm?c=evaluate\_performance.bus\_portf</a>
   oliomanager model tech desc

# Survey on COVID-19 energy impacts

- For many buildings, the response to COVID-19 has resulted in significant changes in operations and energy use, which in turn may be reflected in ENERGY STAR scores and related metrics.
- To help us assess these impacts, we're asking for you to participate in a survey designed to provide us with information about these changes across building types.
- Your input is critical to our analysis and will allow us to provide you with the best guidance for benchmarking your buildings and tracking energy efficiency.
- Survey should take less than 10 minutes to complete
- Survey deadline extended until Tuesday, June 9

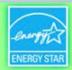

# Thank you for attending! Questions?

Slides will be sent to all webinar registrants after today's session

If you have any questions on Portfolio Manager or the ENERGY STAR program, contact us at: <a href="https://www.energystar.gov/BuildingsHelp">www.energystar.gov/BuildingsHelp</a>

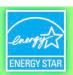